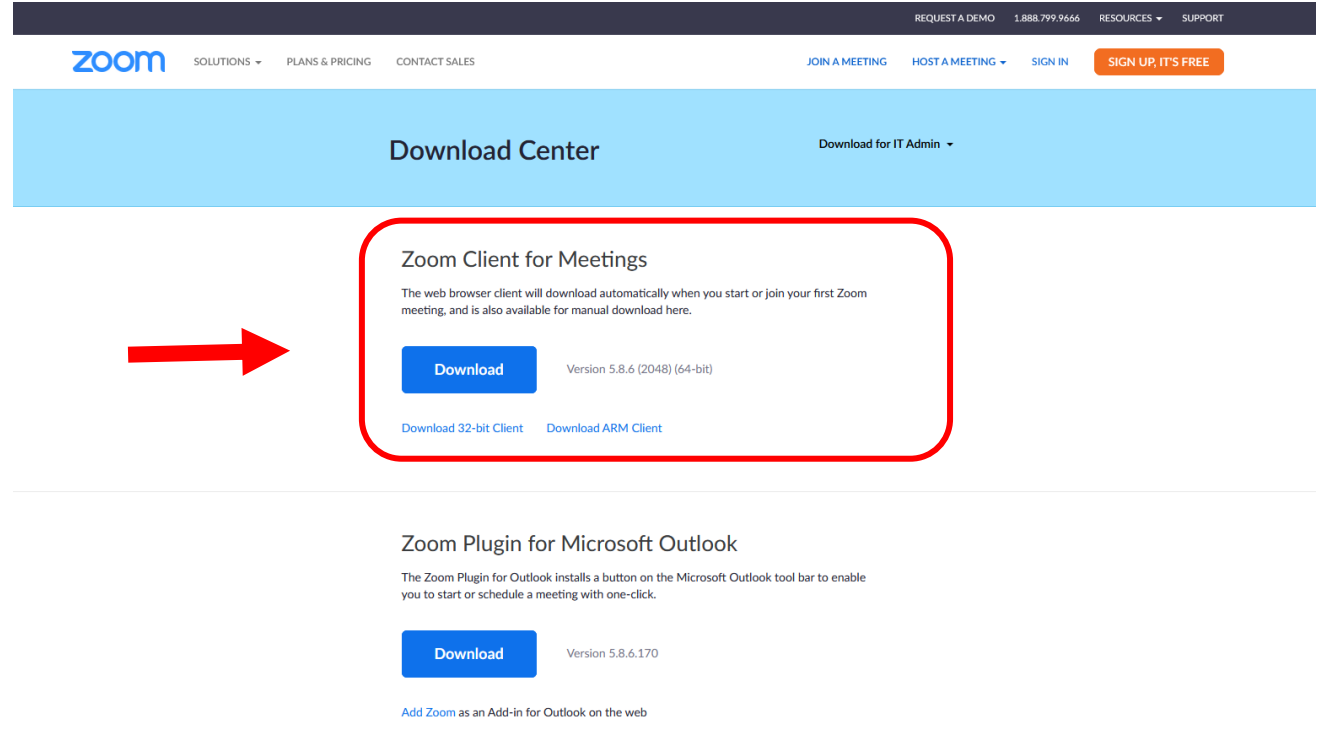

Lataa Zoom-sovellus tietokoneellesi osoitteesta<https://zoom.us/download>

Selaimestasi riippuen ladatun Zoom sovelluksen löydät joko ruudun vasemmasta alareunasta tai ruudun oikeasta yläreunasta. Chrome selaimessa lataus löytyy vasemmalta alhaalta. Klikkaa tiedostoa aloittaaksesi asennuksen.

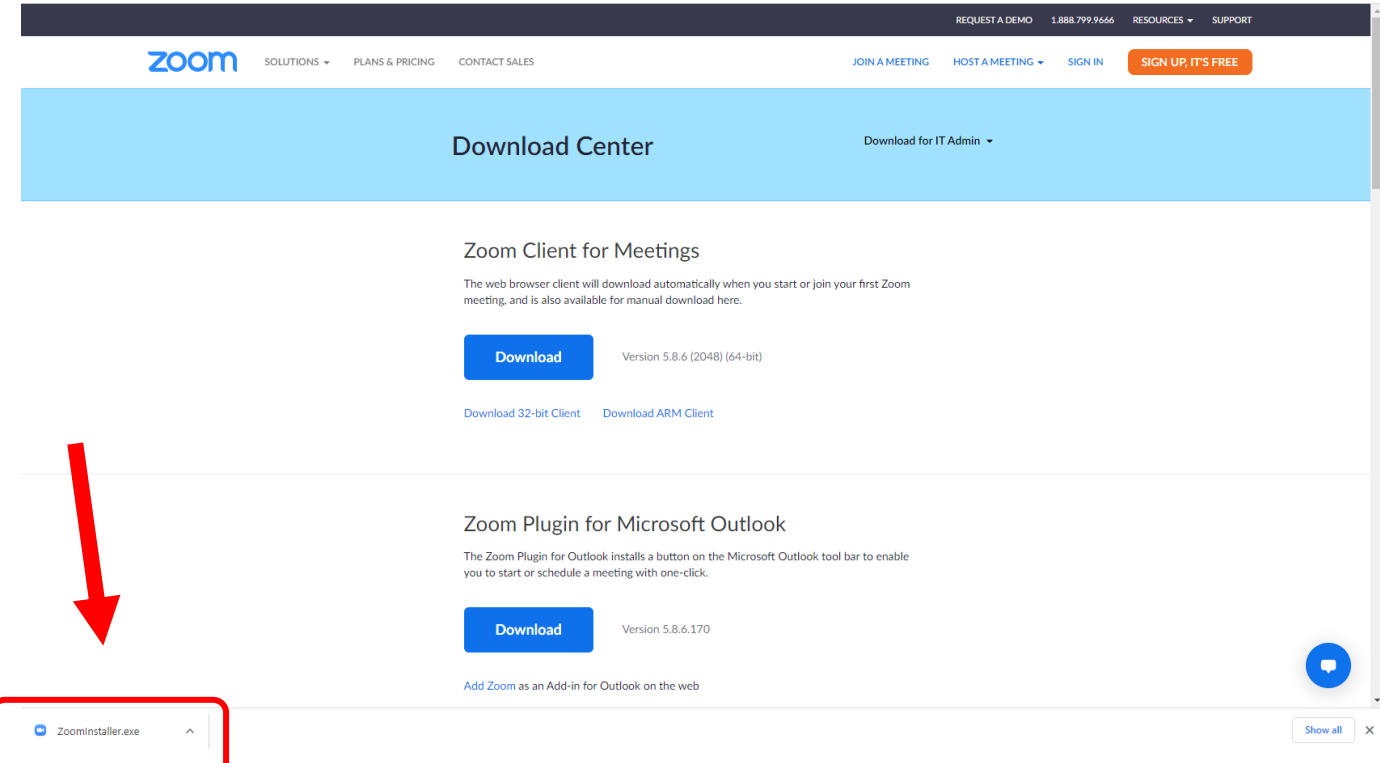

Zoom-asennusohjelma asentaa Zoom-sovelluksen koneellesi.

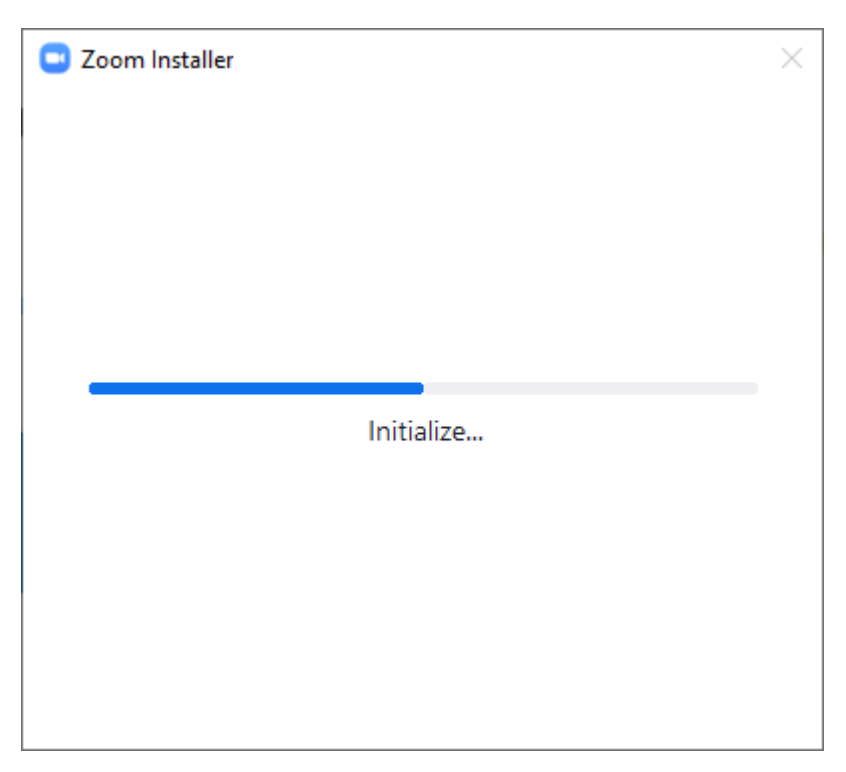

Asennuksen jälkeen ohjelma kysyy, haluatko ohjelman päivittyvän hitaasti vai nopeasti. Voit antaa olla valinnan hidas (Slow). Anna myös rastin olla ruudussa **Automatically keep Zoom up to date**. Tällä tavoin sinulla on aina käytössäsi uusin versio Zoomista ja se takaa ohjelman parhaan toiminnan.

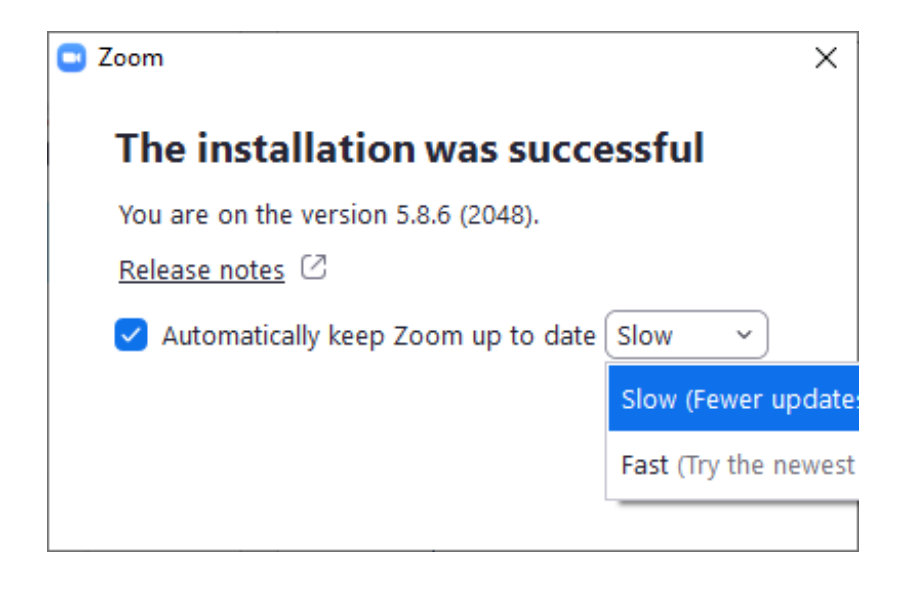

Klikkaa lopuksi **Done** ja asennus on valmis.

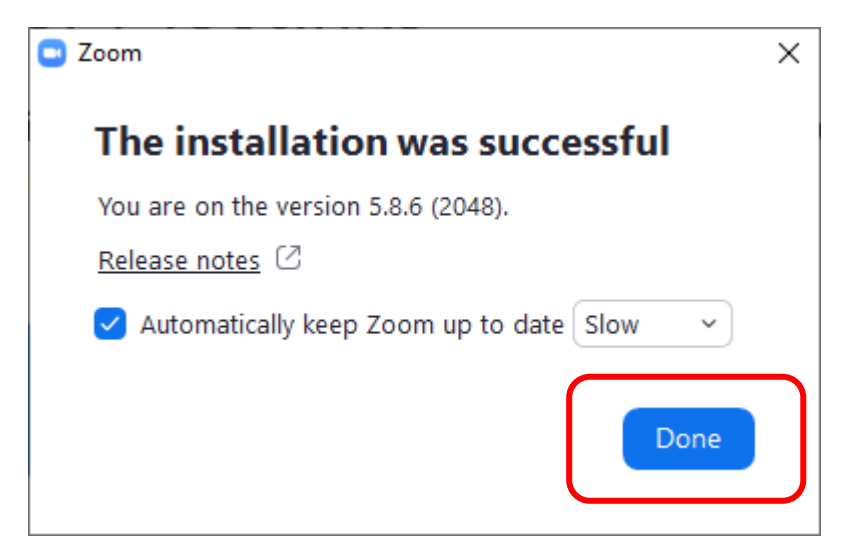

Asennuksen jälkeen avautuu ikkuna, josta valitse **Join a Meeting**.

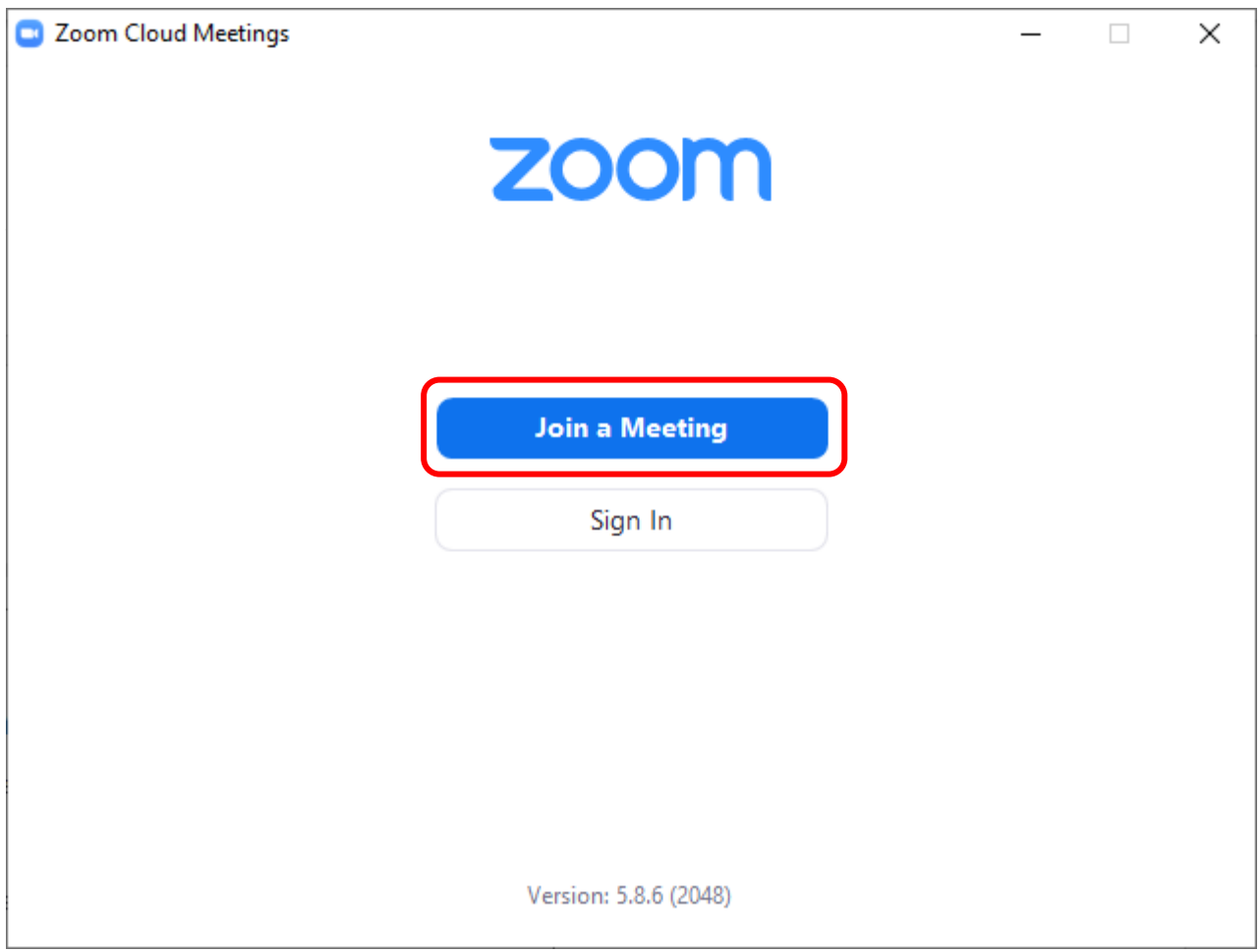

Lisää webinaarin ID-numero **863 2650 6194** ja kirjoita oma nimesi alla olevaan laatikkoon. Lisättyäsi ID-numeron ja nimesi, klikkaa **Join** painiketta.

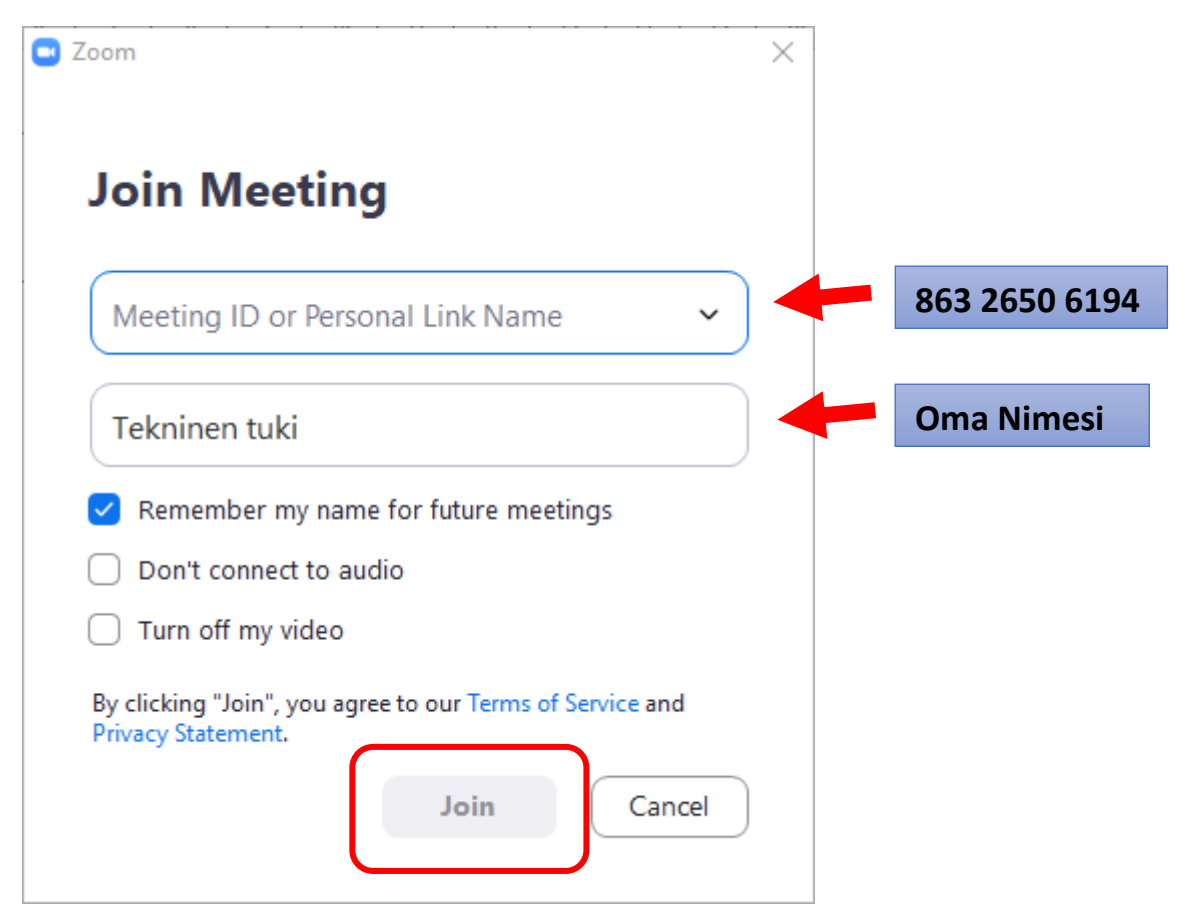

Kirjoita vielä sähköpostiosoitteesi. Jos nimesi ei näy valmiiksi, niin kirjoita myös nimesi. Lopuksi klikkaa **Join Webinar**.

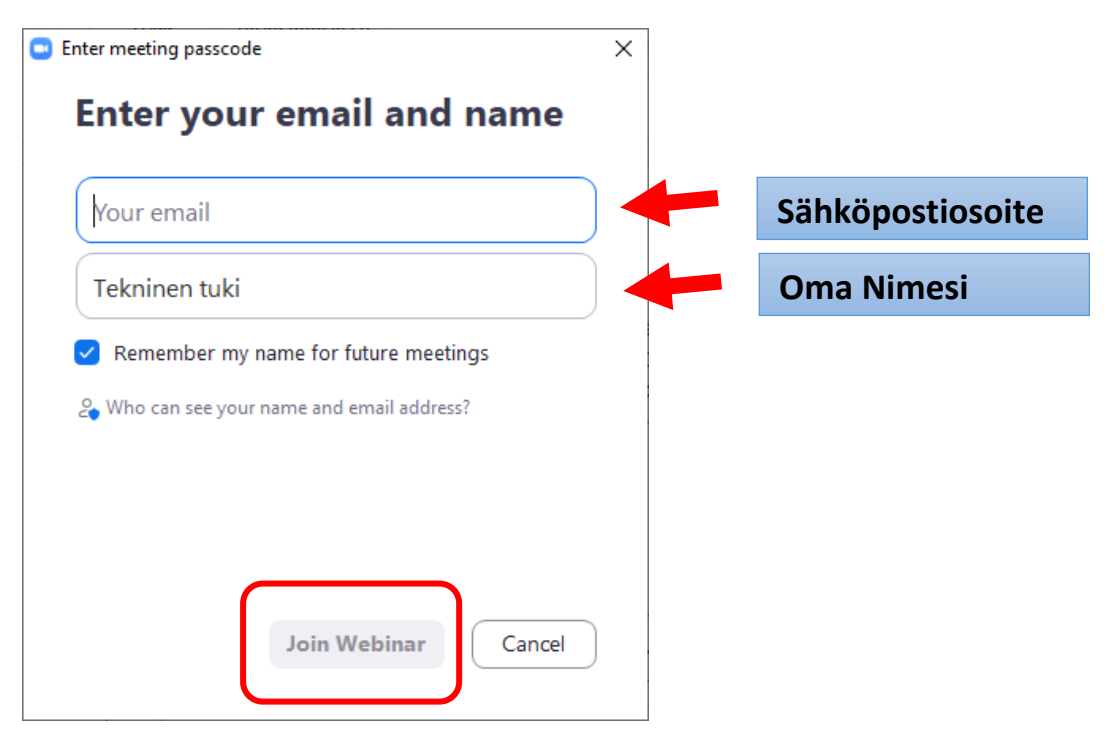

Olet nyt liittynyt webinaariin ja kuulet kaiuttimistasi tai kuulokkeistasi puhetta, jos webinaari on jo alkanut.

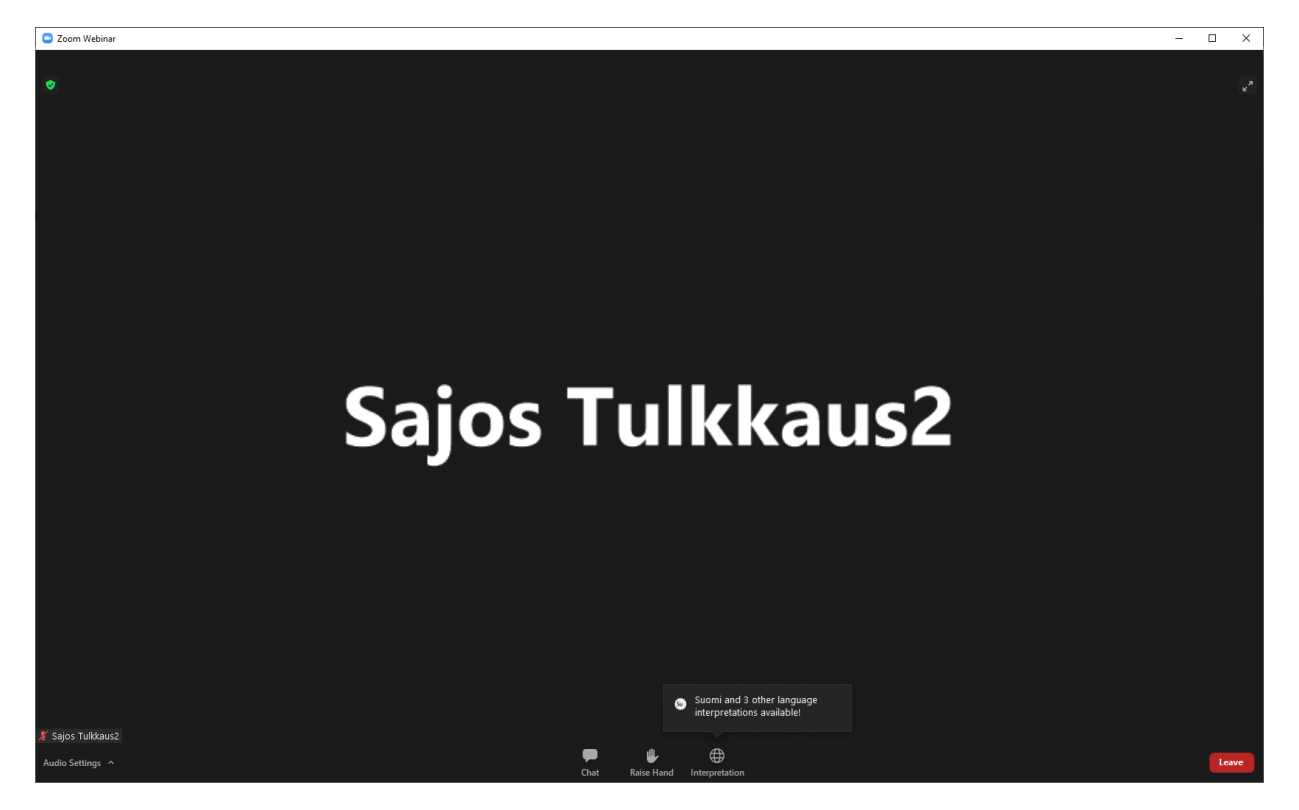

Alhaalla keskellä on kolme kuvaketta: **Chat**, **Raise Hand** ja **Interpretation**. Kahta ensimmäistä et tarvitse webinaarissa. Tulkkauksen voin valita kolmannesta painikkeesta **Interpretation**.

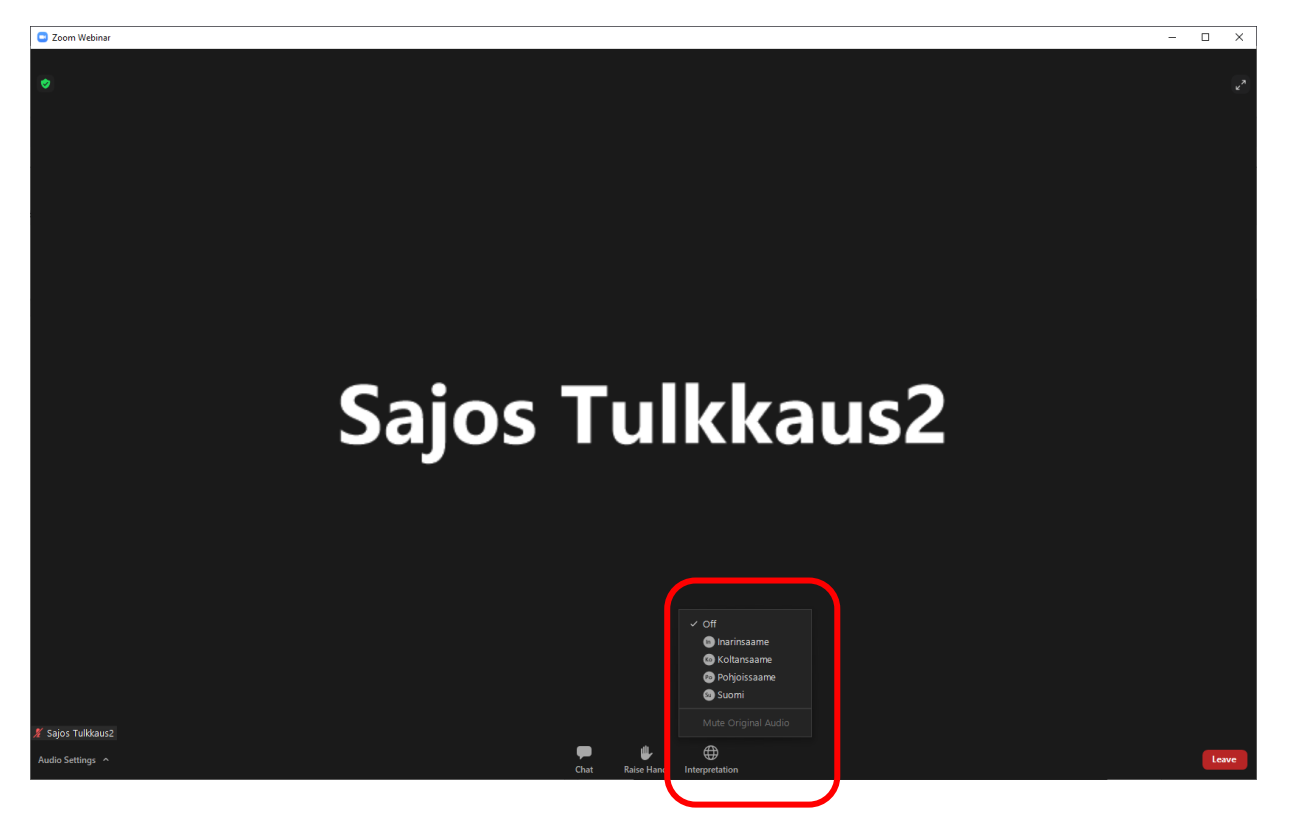

## Valitse haluamasi kieli.

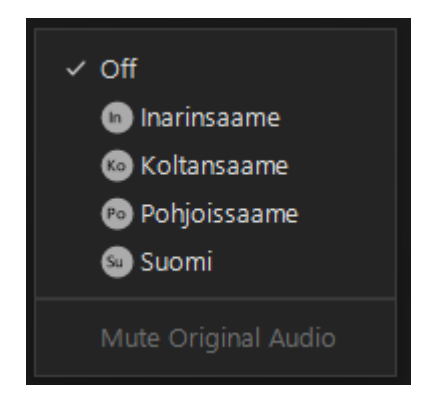

Avaa **Interpretation** valikko uudestaan ja valitse **Mute Original audio**. Mute original audio valinta estää alkuperäisen äänen sotkemasta tulkkausta. Jos haluat kuunnella kokouksessa käytettävää kieltä, niin avaa **Interpretation** valikko ja valitse **Off**.

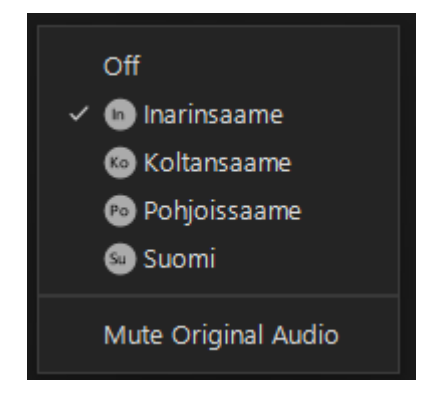

## **Jos sinulla on ongelmia seurata kokousta, ole yhteydessä:**

Järjestelmäasiantuntija Mikko Meskanen, puh. 040 154 4030 Viestintäsihteeri Johanna Alatorvinen, puh. 040 663 4493